# **Analyze profiling details**

The Profiling Details view displays detailed information on any item selected in the Top Section View, such as an SQL statement, an Event, a Session or a Procedure.

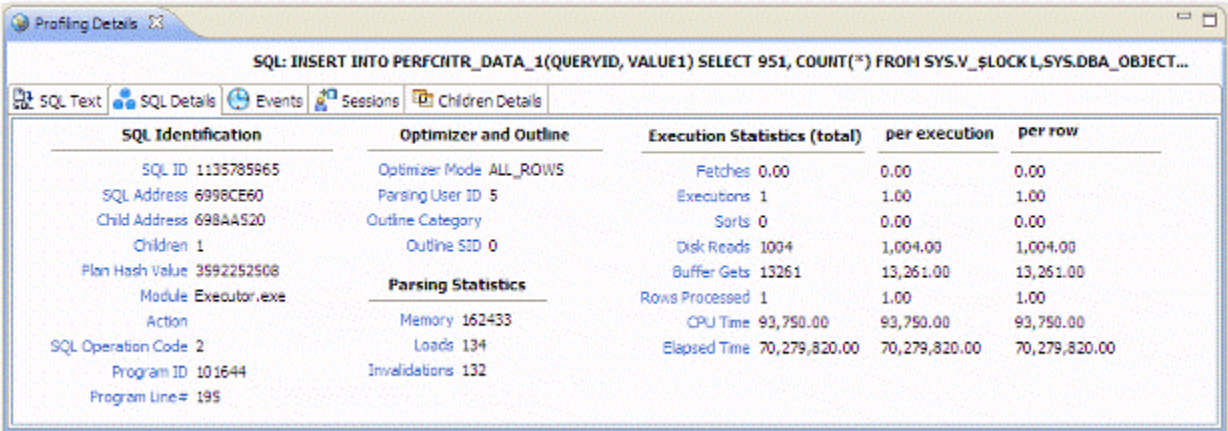

Depending on the data source platform you have specified, the tabs that appear in the view will be different, in order to accommodate the parameter specifics of the statement you have selected.

Depending on the top activity selected and the profiled platform types, some tabs may not be available.

## Statement selected

When a **Statement** is selected, the following Profile Detail tabs are available.

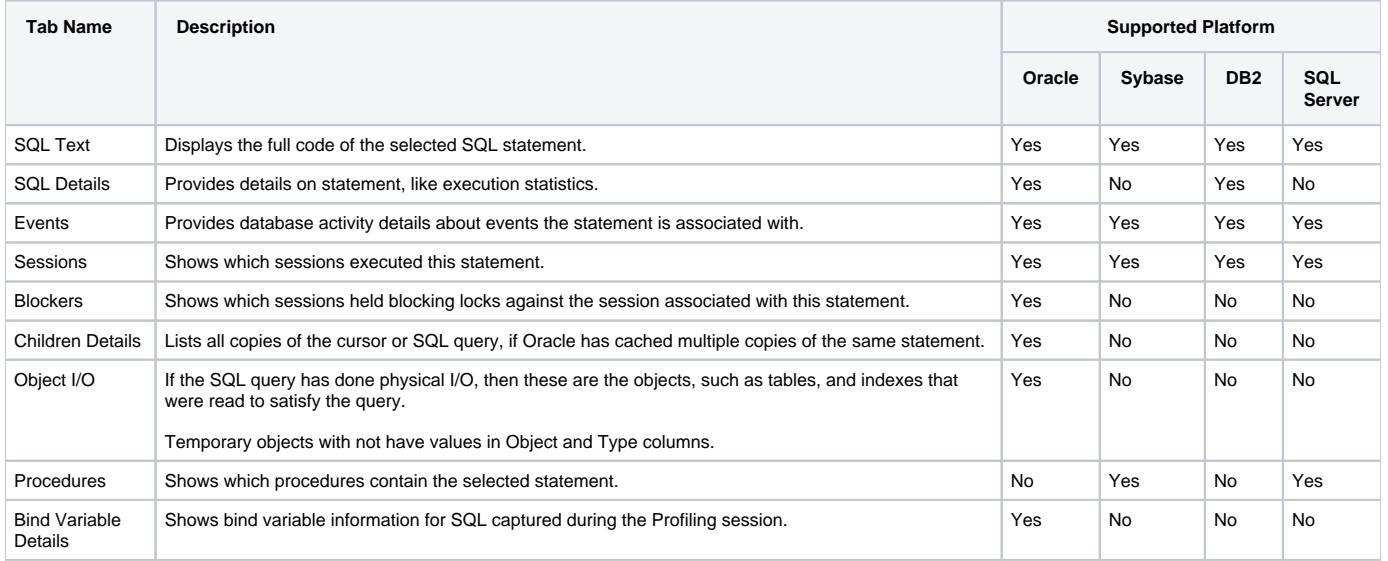

## Event selected

When an **Event** is selected, the following Profile Detail tabs are available.

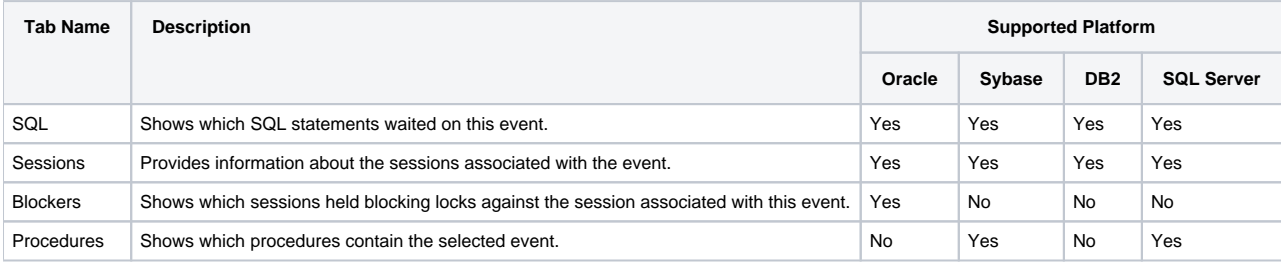

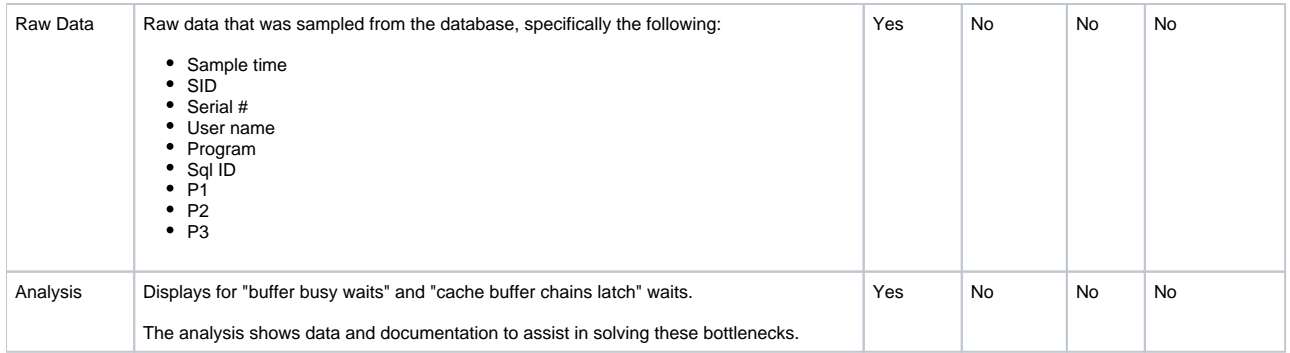

# Session selected

When a **Session** is selected, the following Profile Detail tabs are available.

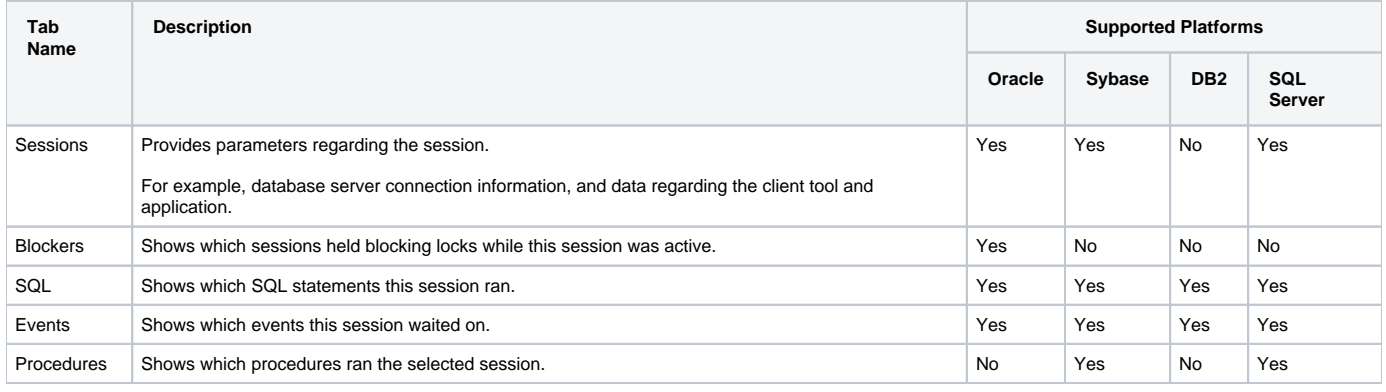

When right-clicking on a SQL statement in the Top Activity Section in Profiling, if the SQL statement is run by a different user than the user who is running DBO, than the User Mismatch dialog appears, with an example of the following message: "This query was executed by [SOE] and you are currently connected as [system]. We recommend you reconnect as [SOE] to tune the SQL. Would you like to continue anyway?" This message indicates that the statement is being tuned by a user other than the user who originally ran the query, and tables may be missing based on the different schemas. Click **OK** to run the query, or click **Cancel** and run tuning under the original user.

# Blocking Session selected

When a **Blocking Session** is selected, the following Profiling Detail tabs are available.

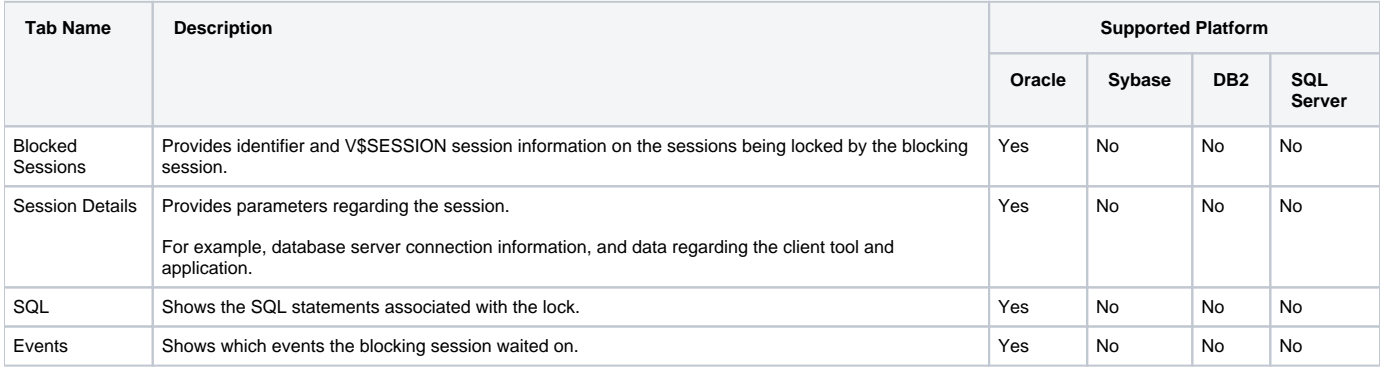

# Procedure selected

When a **Procedure** is selected, the following Profile Detail tabs are available.

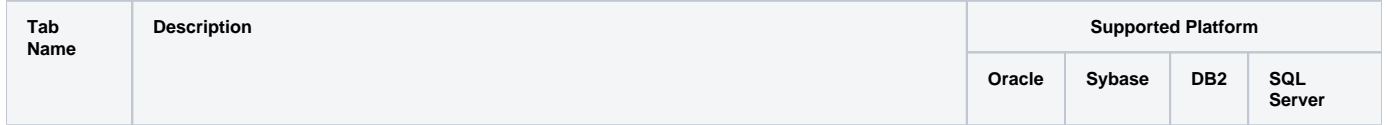

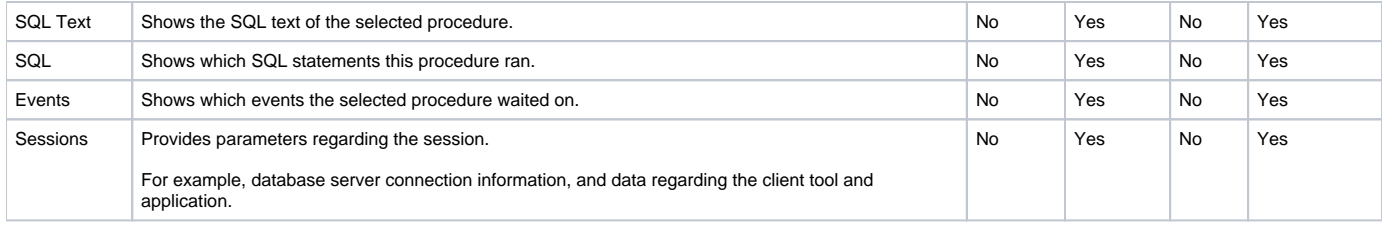

This section also addresses the following topics:

- [Viewing Details on the SQL Tab](#page-2-0)
- [Viewing Details on the Sessions Tab](#page-4-0)
- [Viewing Details on the Events Tab](#page-9-0)
- [Viewing Details on the Procedures Tab](#page-11-0)

## <span id="page-2-0"></span>Viewing details on the SQL tab

In the **Top Activity Session**, selecting a statement entry on the **SQL** tab displays information in the **Profiling Details** view. The graph portion and details on the event category tabs on the new editor pertain only to the selected statement. Additionally, new tabs become available:

- **SQL Text tab**: Shows the full code of the SQL statement. For more information, see [SQL Text](#page-2-1).
- **SQL Details tab**: Displays execution details. This tab is only displayed for Oracle data sources. For more information, see [SQL Details](#page-2-2).
- **Events tab**: Displays information about the events the selected statement is associated with.

For more information, see [Events.](#page-3-0)

- **Sessions tab**: Displays information about the sessions that the selected statement is associated with. This tab is displayed only for Oracle data sources. For more information, see [Sessions.](#page-3-1)
- **Procedures tab**: Displays information about the procedures that contain the selected statement. This tab is displayed only for SQL Server and Sybase data sources. For more information, see [Procedures.](#page-4-1)

#### **To select a SQL tab statement entry**

On the **SQL** tab, click on a statement with no child nodes or on a leaf node in the statement structure.

The new profiling editor page opens, as reflected by the bread crumb trail at the top left of the editor. You can continue to drill down into the statement, as needed.

#### <span id="page-2-1"></span>**SQL Text**

The SQL Text tab displays the full code of the SQL statement.

<span id="page-2-2"></span>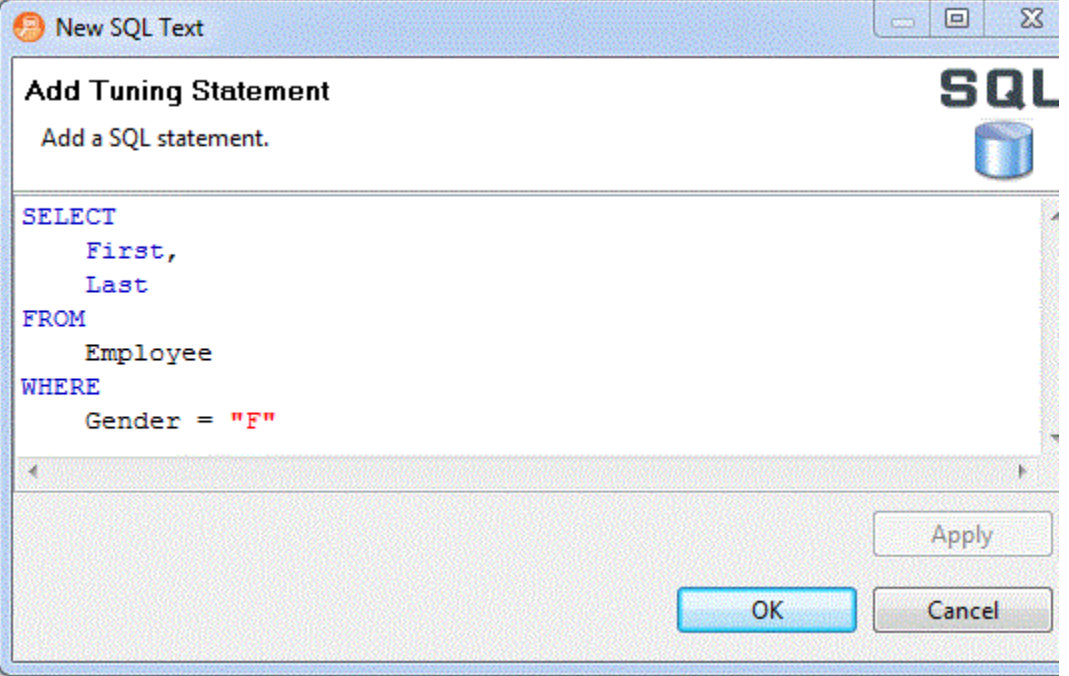

The SQL Details tab provides information and the execution of the statement and other information related to how it is running. It is only applicable to Oracle data sources:

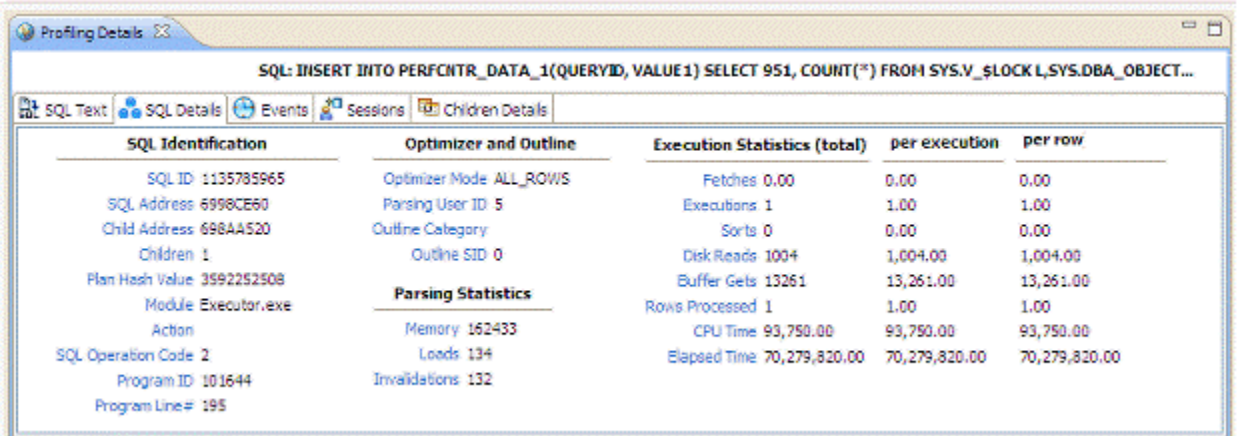

#### SQL Details include:

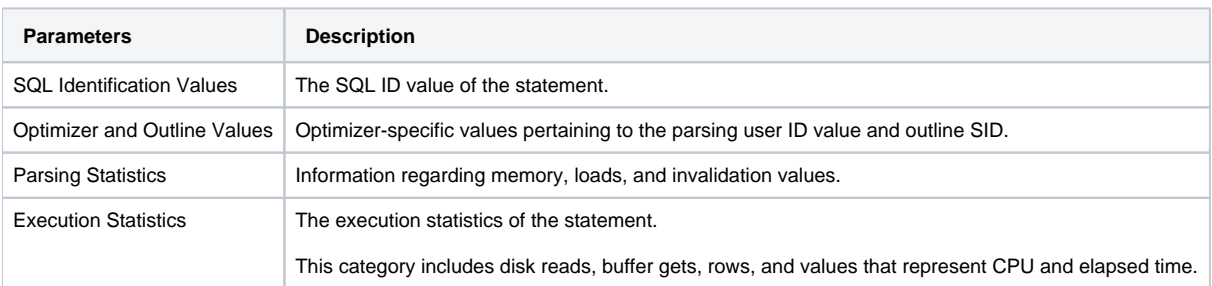

#### <span id="page-3-0"></span>**Events**

The Events tab provides details about the events that the statement is associated with.

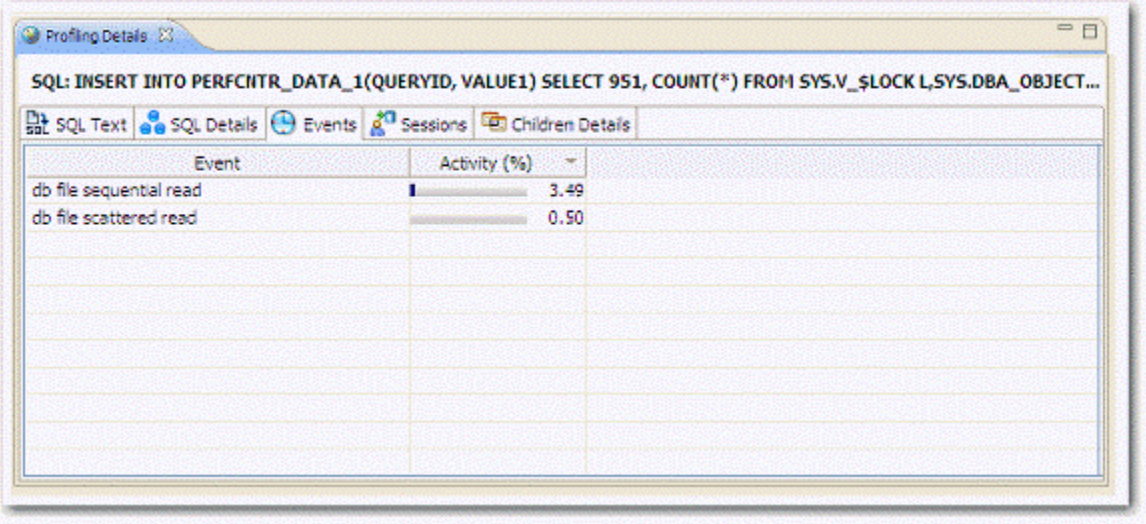

#### <span id="page-3-1"></span>**Sessions**

The Sessions tab provides information about any sessions the statement is associated with:

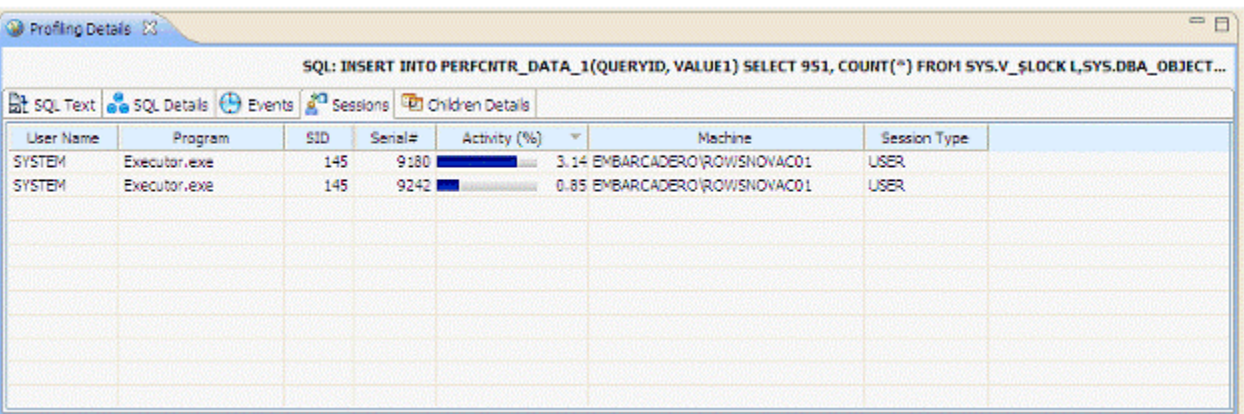

Session details include information on different parameters, depending on the platform. For example, on Oracle platforms, the following parameters are displayed: User Name, Program, SID, Serial #, Activity (%), Network Machine Name, and Session Type.

#### <span id="page-4-1"></span>**Procedures**

The Procedures tab provides information about any procedures containing the selected statement.

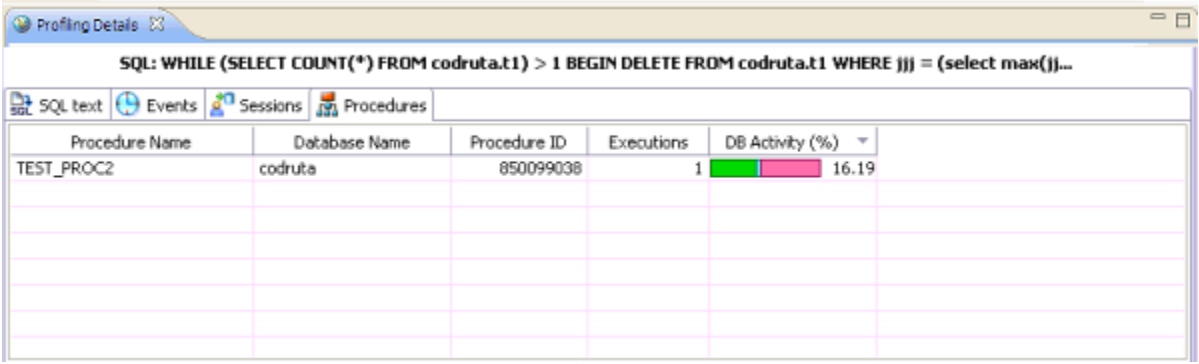

The following parameters are displayed on the Procedures tab:

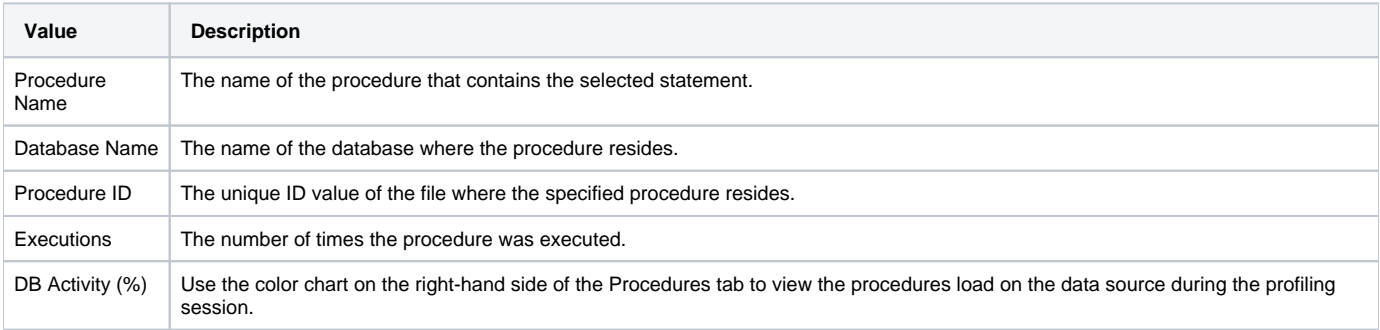

## <span id="page-4-0"></span>Viewing details on the Sessions tab

In the **Top Activities Section**, selecting a statement entry on the **Sessions** tab displays information in the **Profiling Details** view. The graph portion and details on the event category tabs on the new editor pertain only to the selected statement. Additionally, new tabs become available.

Selecting an event type entry on an event category tab opens a new profiling editor page. The graph portion and details on the **Sessions** tab and event category tabs on the new editor page pertain only to the selected wait event and to SQL statements that waited in that event.

- **Session Details tab**: Shows system details about the selected session. For more information, see [Session Details.](#page-4-2)
- **SQL tab**: Displays information about the SQL files that the selected session is associated with. This tab only appears on Oracle platforms. For more information, see [SQL.](#page-5-0)
- **Events tab**: Displays the time and parameter information about the selected session. For more information, see [Events](#page-6-0).
- **Procedures tab**: Displays the details of any procedures run in the selected session. For SQL Server and Sybase data sources only. For more information, see [Procedures.](#page-6-1)

#### <span id="page-4-2"></span>**Session Details**

The Session tab provides further information about the selected session. The following are examples of the session details provided for different platforms.

The fields that display vary depending on the database platform.

#### **Oracle profiling details**

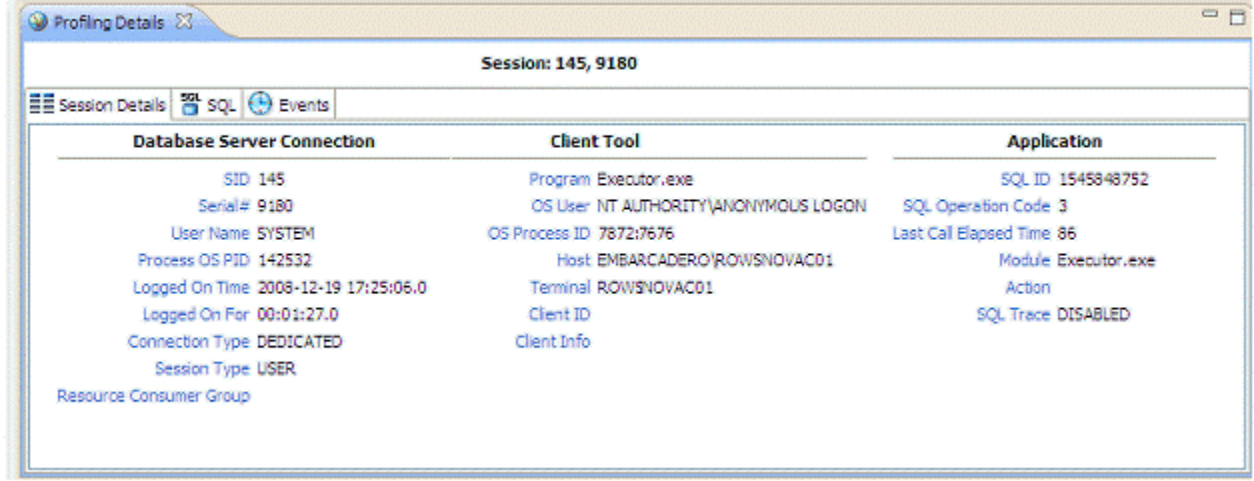

## **Microsoft SQL Server**

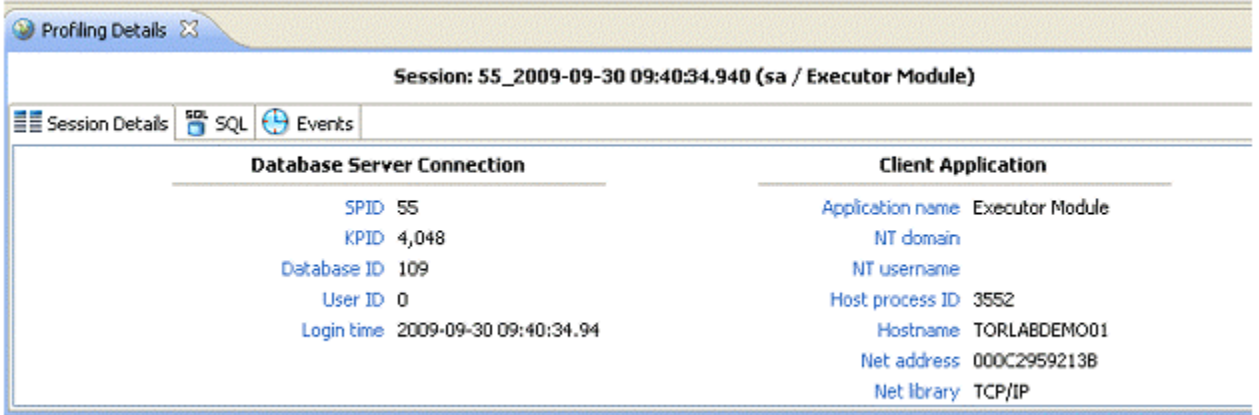

#### <span id="page-5-0"></span>**SQL**

The SQL tab displays information about the statements associated with the session.

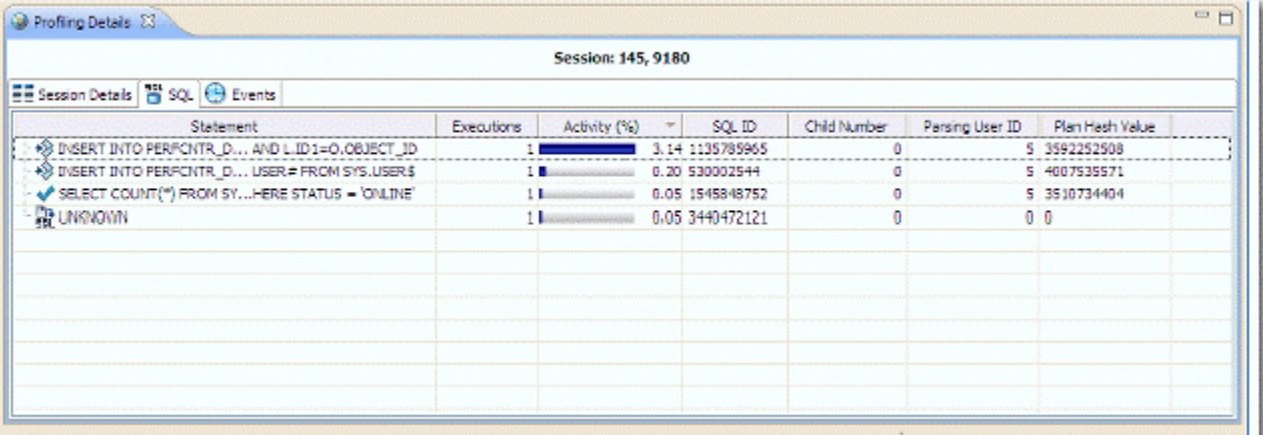

#### SQL statements are listed by the following parameters:

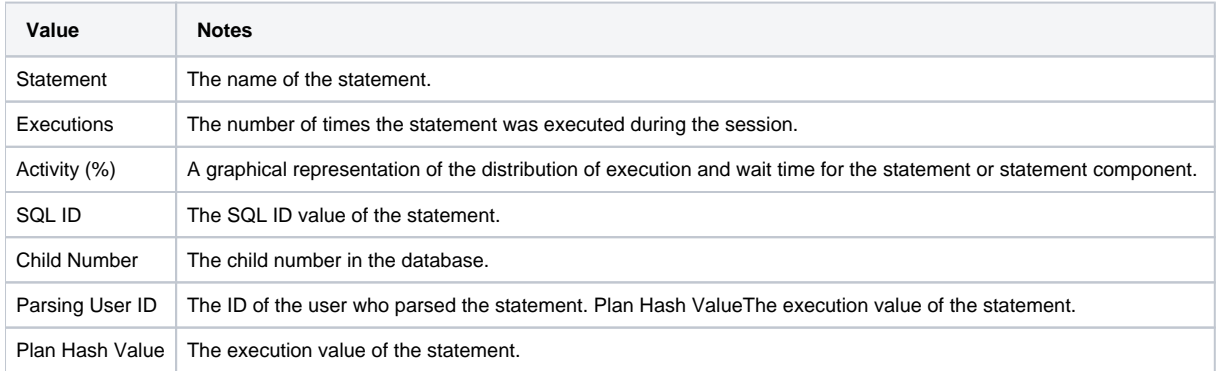

#### <span id="page-6-0"></span>**Events**

The Events tab provides details about the events that the session is associated with.

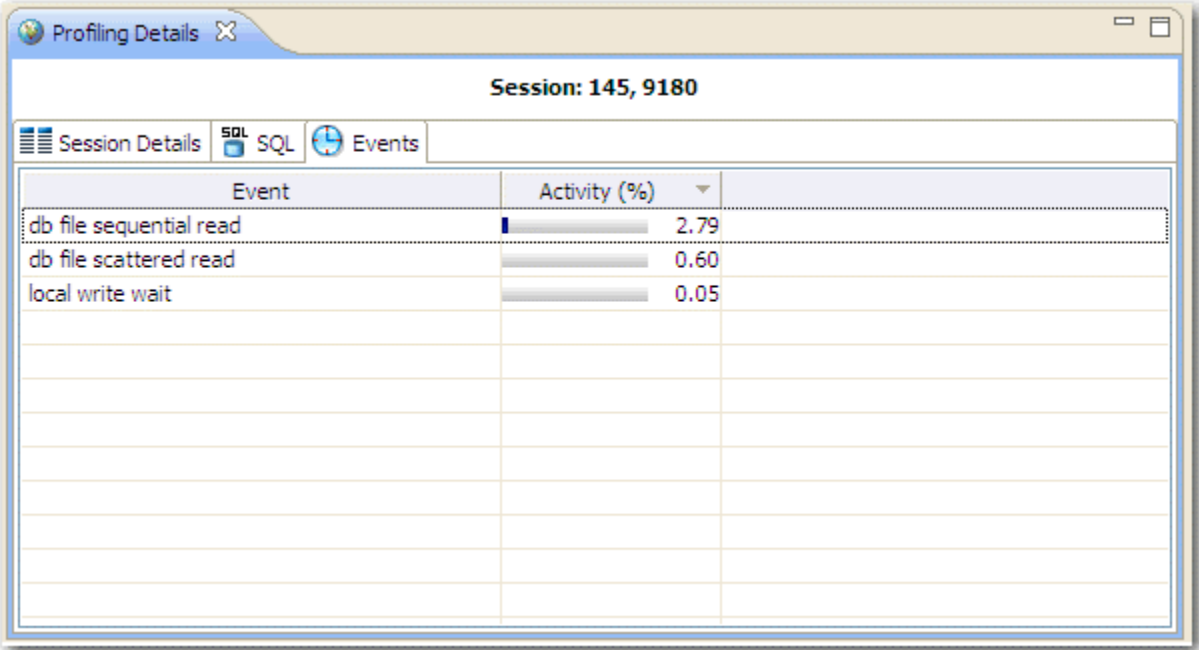

Events are listed by the following values:

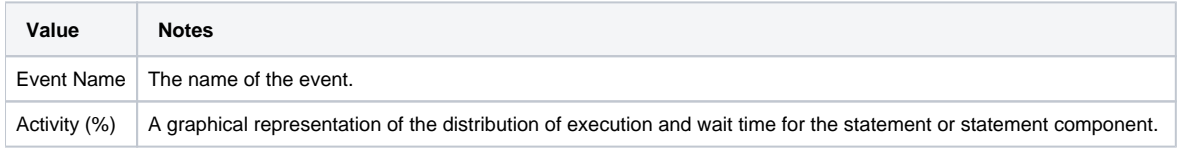

#### <span id="page-6-1"></span>**Procedures**

For SQL Server and Sybase data sources only, the Procedures tab provides details about the procedures that the session is associated with

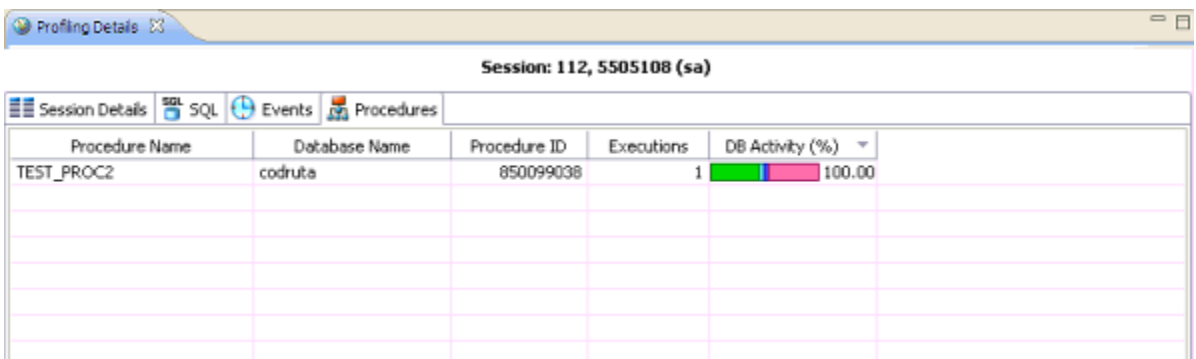

The following parameters are displayed on the Procedures tab:

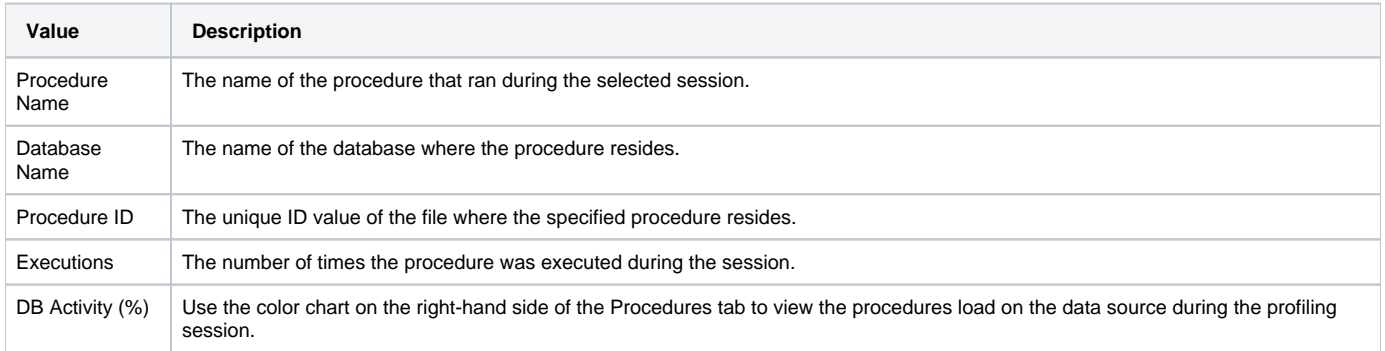

## **Bind Variable details**

For Oracle data sources, profiling captures the bind variables and their attributes. Select an SQL statement in the Profiling Session and the details of the captured bind variables for that statement are displayed here.

Profiling Details &

#### SQL: SELECT COUNT(DISTINCT A.TITLE) FROM MOVIETITLE A, MOVIECOPY B, RENTALITEM C WHERE

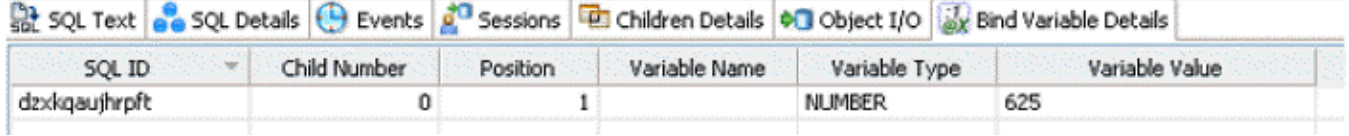

The following parameters are displayed on the Bind Variable Details tab:

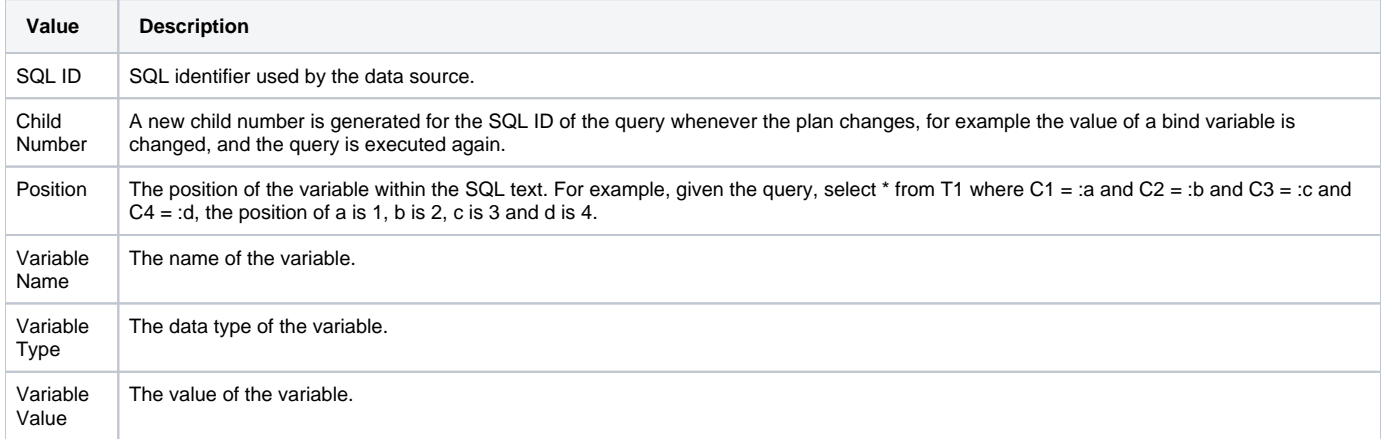

Viewing details on the Blockers tab (Oracle)

In the **Top Activities Section**, selecting an entry on the **Blocked Sessions** tab displays information on sessions holding blocking locks in the **Profiling Details** view.

## **Blocked Sessions**

The Blocked Sessions tab provides general information on blocked sessions and the details identifying the specific row locked.

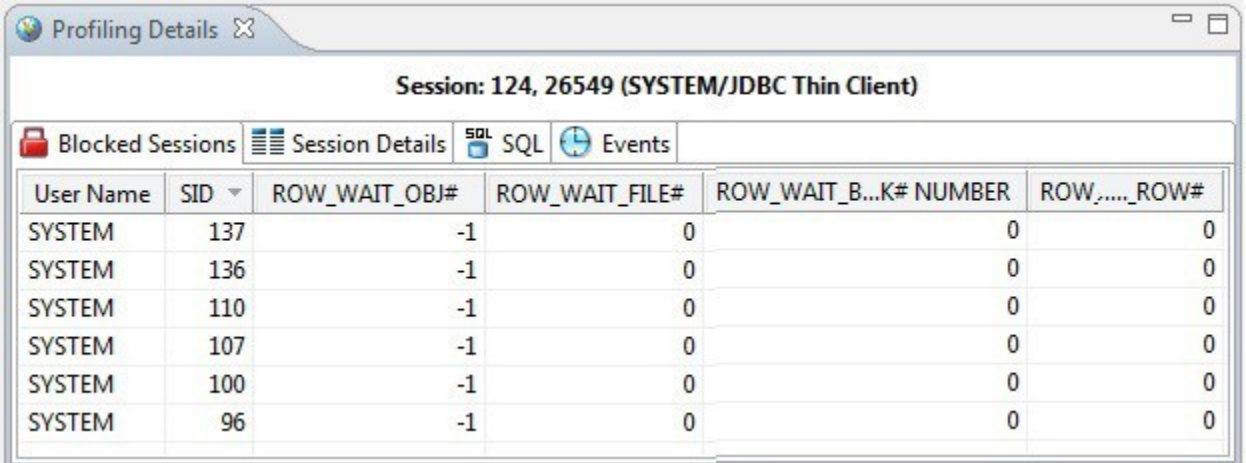

This tab provides the following columns for each blocked session:

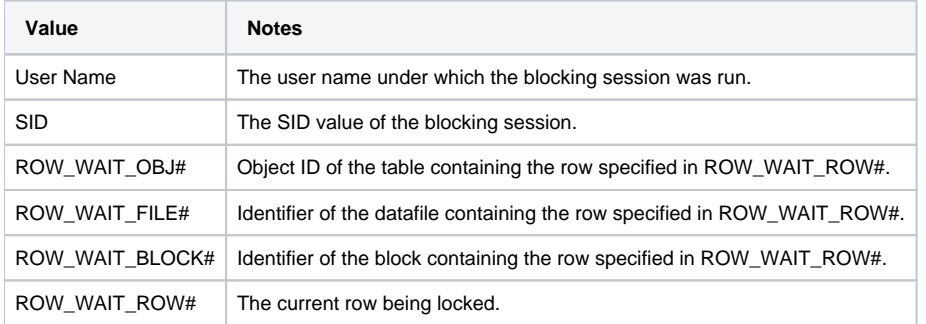

## **Session Details**

The Session Details tab provides information on the server connection, client, and application associated with the blocking session.

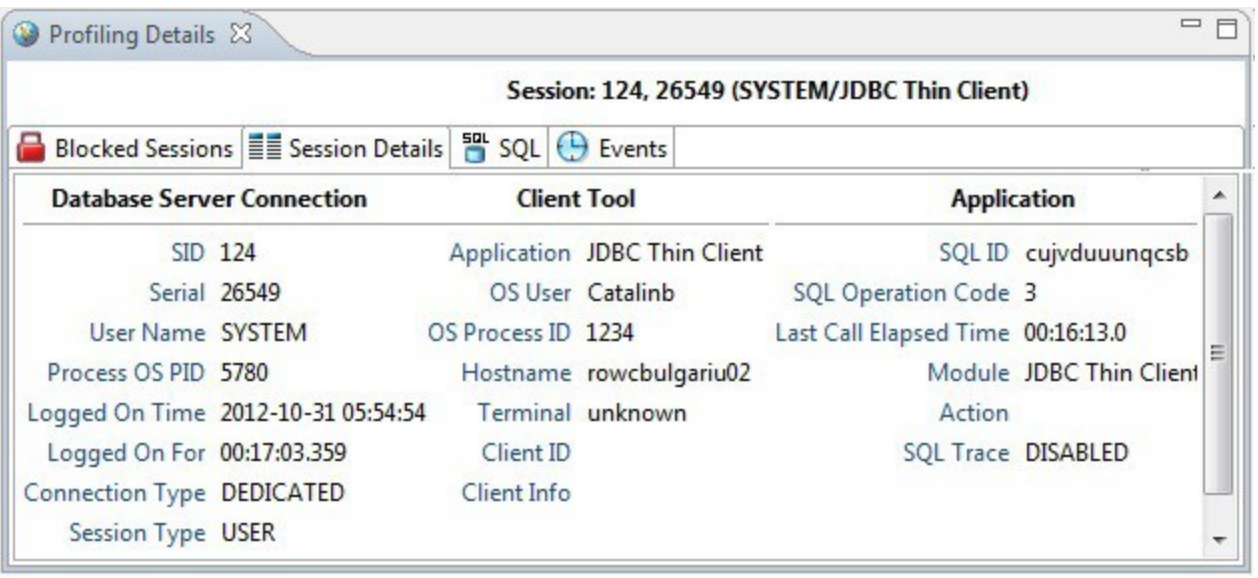

The SQL tab displays information about the statements associated with the blocking session.

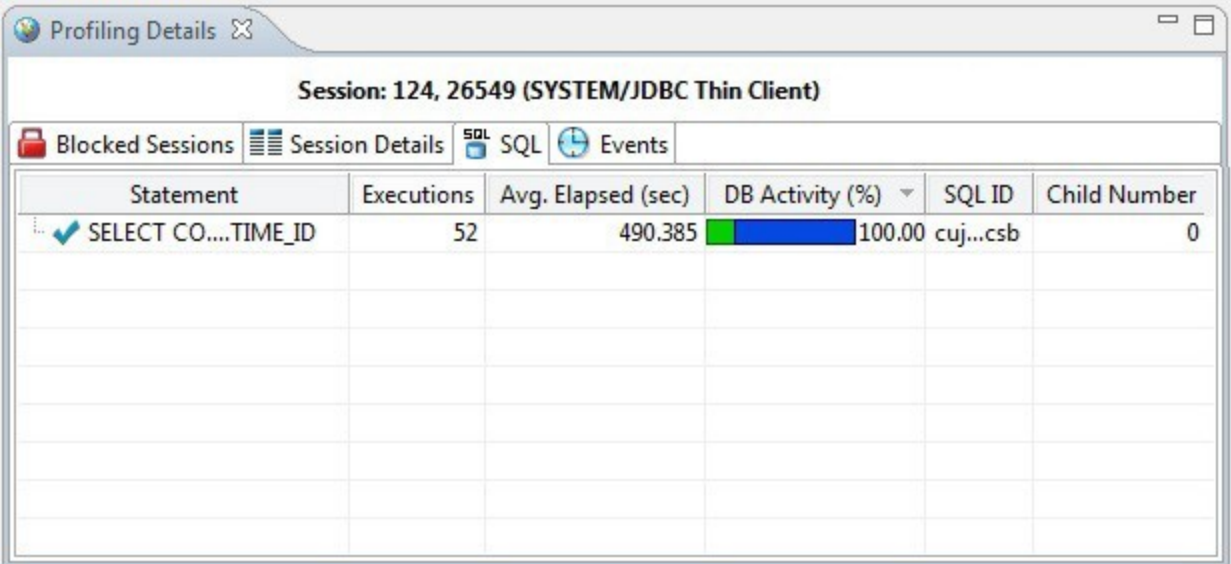

#### SQL statements are listed by the following parameters:

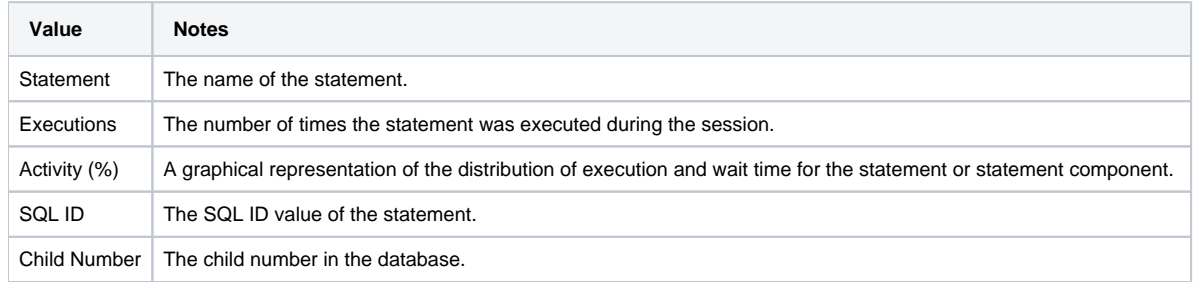

#### **Events**

The Events tab provides details about the events that the blocking session is associated with.

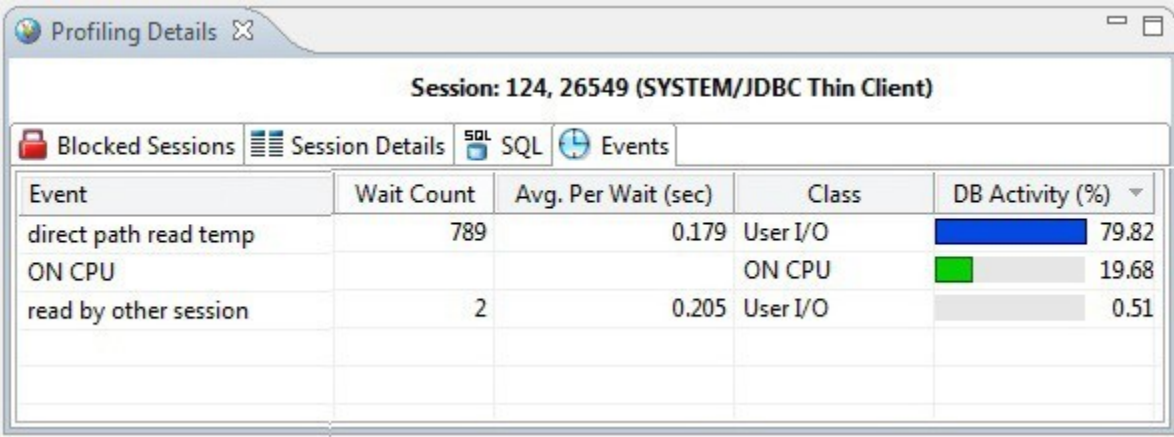

Events are listed by the following values:

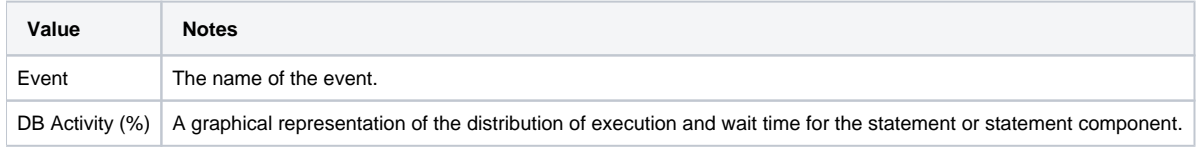

# <span id="page-9-0"></span>Viewing details on the Events tab

In the **Top Activities Section**, selecting a statement entry on the **Event** tab displays information in the **Profiling Details** view. The graph portion and details on the event category tabs on the new editor pertain only to the selected statement. Additionally, new tabs become available.

Selecting an event type entry on an event category tab opens a new profiling editor page. The graph portion and details on the **Events** tab and event category tabs on the new editor page pertain only to the selected wait event and to SQL statements that waited in that event.

- **SQL** tab: Shows the statements involved in the selected event. For more information, see [SQL.](#page-10-0)
- **Sessions** tab: Displays information about the sessions that the selected event is associated with. For more information, see [Sessions.](#page-10-1)
- **Procedures** tab: Displays information about the procedures that ran during the selected event. For more information, see [Procedures](#page-11-1).

## <span id="page-10-0"></span>**SQL**

The SQL tab displays information about the SQL statements involved in the selected event.

 $\sim$ 

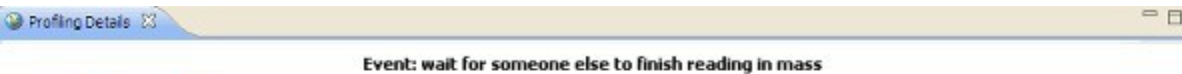

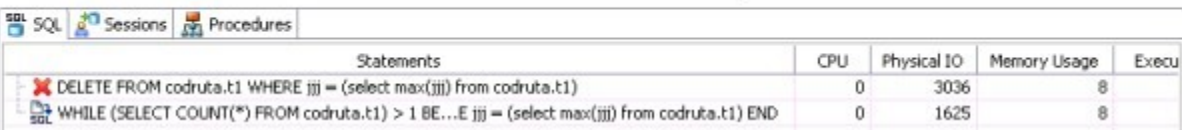

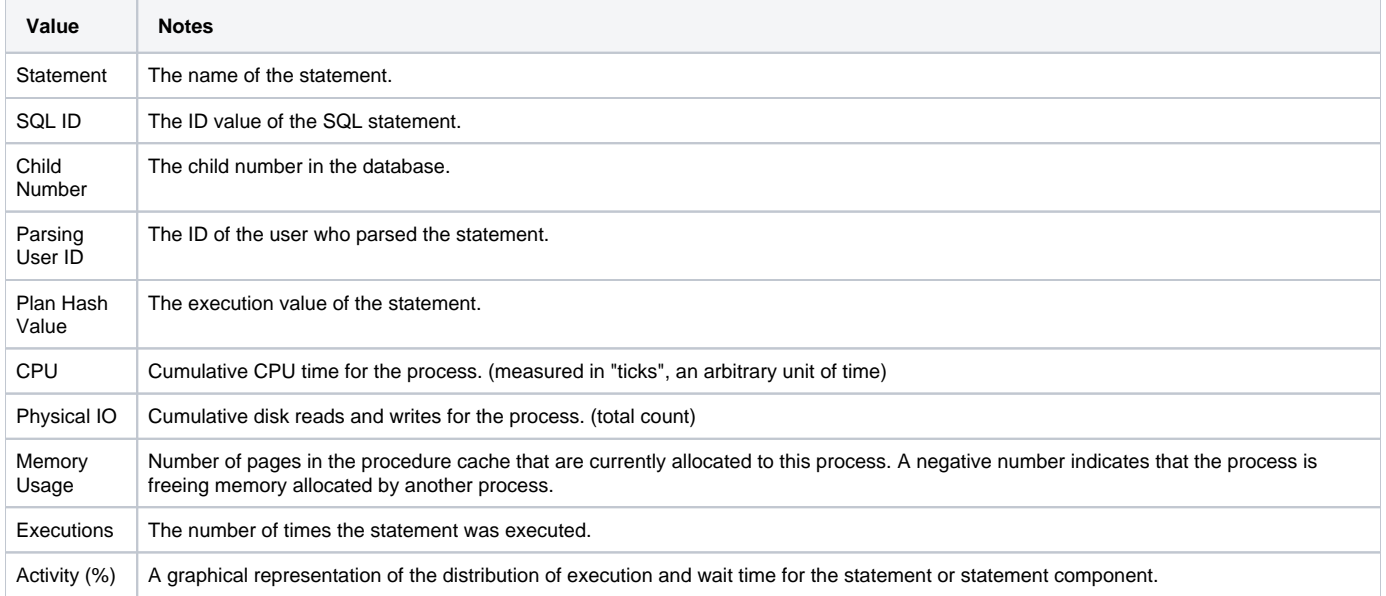

#### <span id="page-10-1"></span>**Sessions**

The Sessions tab displays the sessions and related information regarding those that were associated with the selected event.

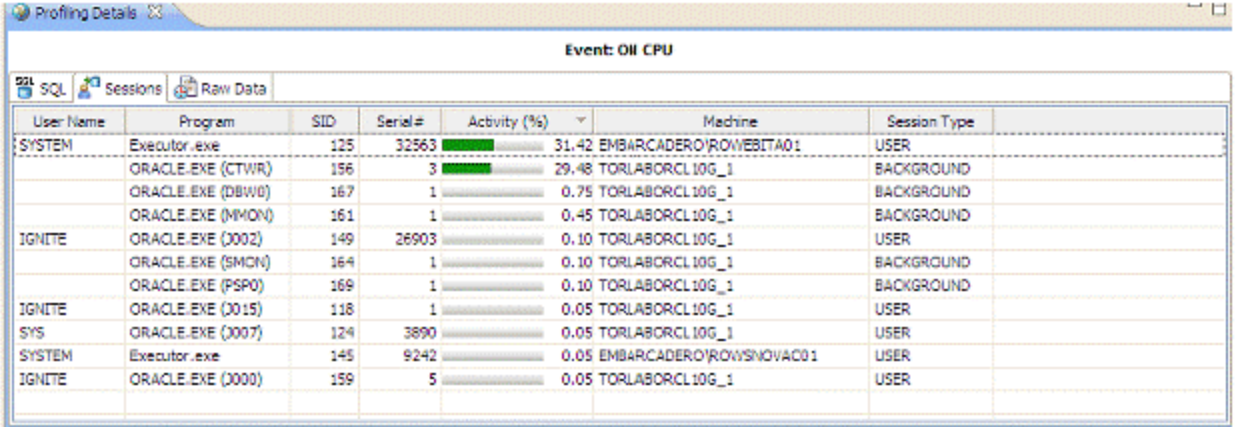

The following parameters are displayed on the Sessions tab:

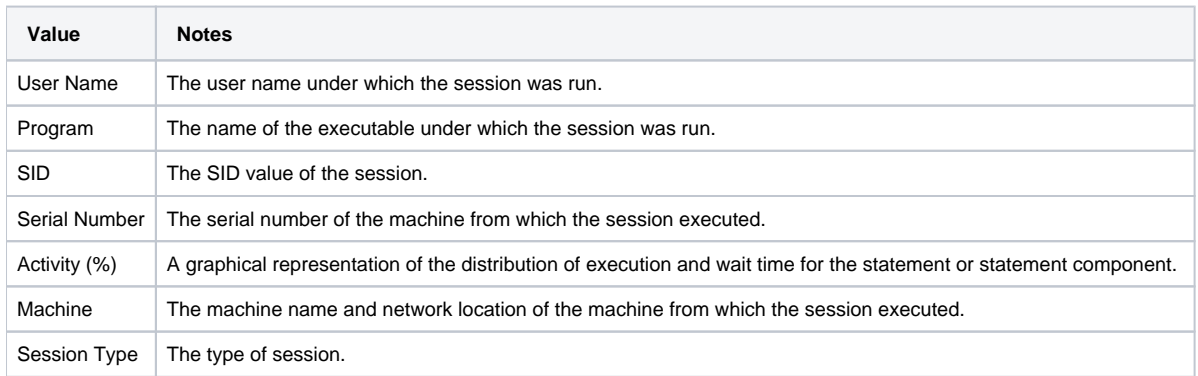

#### <span id="page-11-1"></span>**Procedures**

The Procedures tab displays the procedures and related information regarding those that were associated with the selected event.

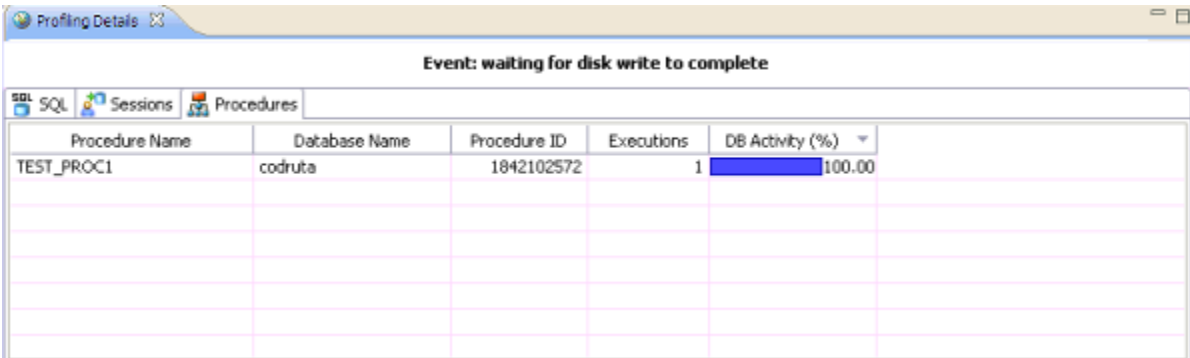

The following parameters are displayed on the Procedures tab:

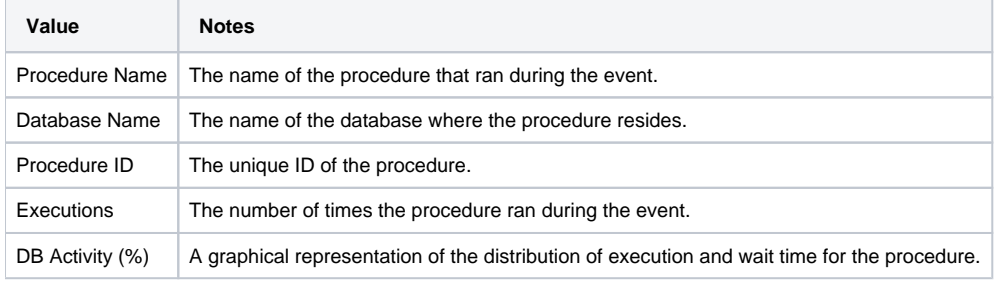

## <span id="page-11-0"></span>Viewing details on the Procedures tab

In the **Top Activities Section**, selecting a procedure entry on the **Procedure** tab displays information in the **Profiling Details** view. The graph portion and details on the procedure category tabs on the new editor pertain only to the selected procedure. Additionally, new tabs become available.

Selecting a procedure type entry on a procedure category tab opens a new profiling editor page. The graph portion and details on the **Procedure** tab and procedure category tabs on the new editor page pertain only to the selected procedure and to SQL statements that waited in that procedure.

- The **SQL Text** tab shows the SQL of the procedure. For more information, see [SQL Text](#page-11-2).
- The **SQL** shows the statements involved in the procedure. For more information, see [SQL](#page-12-0).
- The **Events** displays the time and parameter information about the selected procedure. For more information, see [Events.](#page-12-1)
- The **Sessions** displays information about the sessions that the selected procedure is associated with. For more information, see [Sessions](#page-13-0).

#### <span id="page-11-2"></span>**SQL Text**

The SQL Text tab displays the full code of the procedure.

Profiling Details 23

Procedure: TEST\_PROC1

 $=$   $\Box$ 

 $\overline{\phantom{a}}$ F

```
Sessions
CREATE PROCEDURE dbo.TEST_PROC1 AS
       DECLARE @i INT
      BEGIN
          SET \theta i = 1UHILE
             0i \le 1000000BEGIN
```
#### <span id="page-12-0"></span>**SQL**

The SQL tab displays information about the SQL statements involved in the selected procedure.

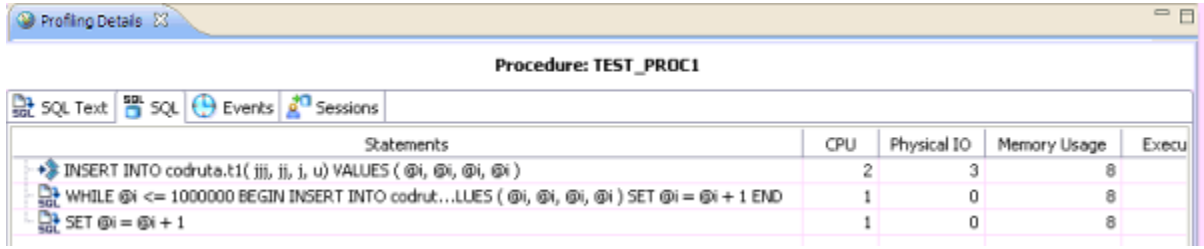

The SQL tab displays the following parameters about the statement:

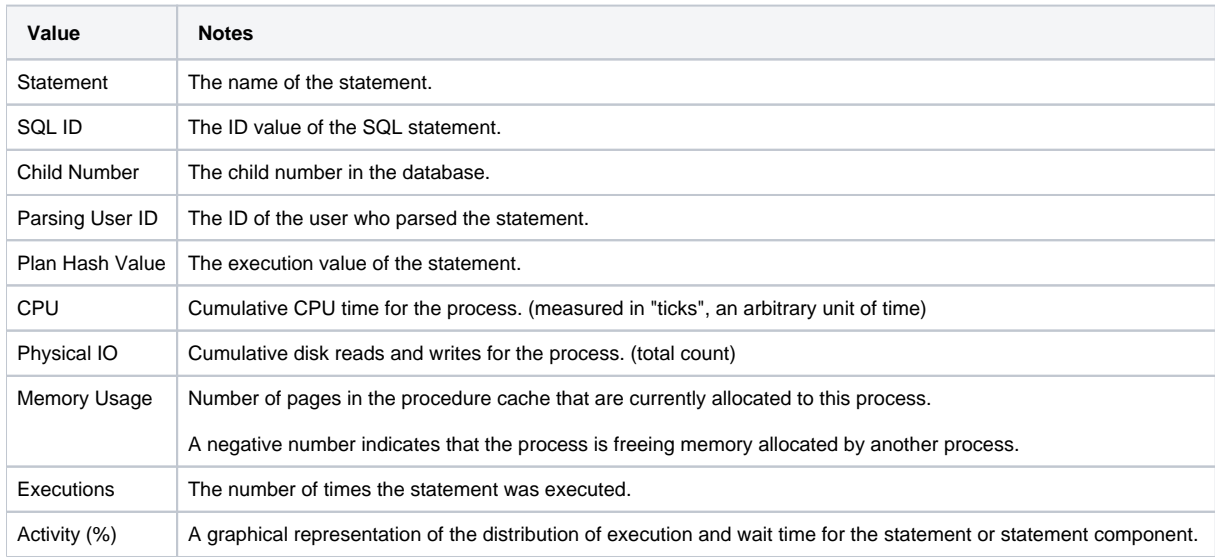

#### <span id="page-12-1"></span>**Events**

The Events tab provides details about the events that the session is associated with.

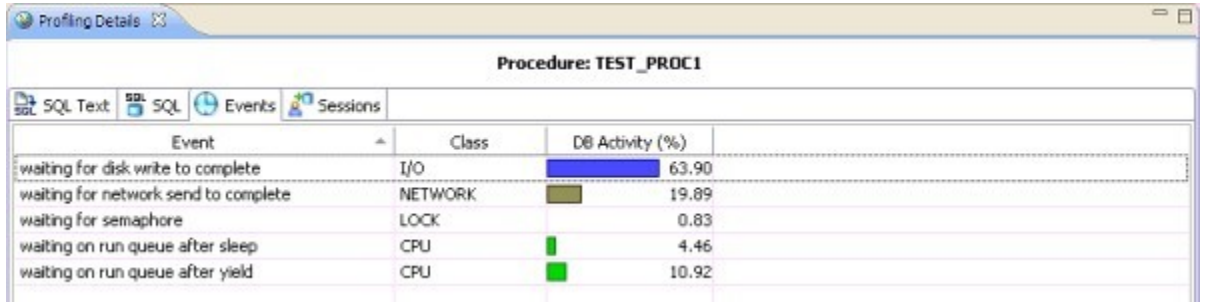

Events are listed by the following values:

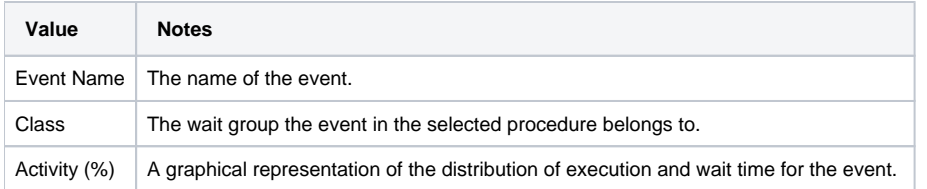

## <span id="page-13-0"></span>**Sessions**

The Sessions tab displays the sessions and related information regarding those that were associated with the selected procedure.

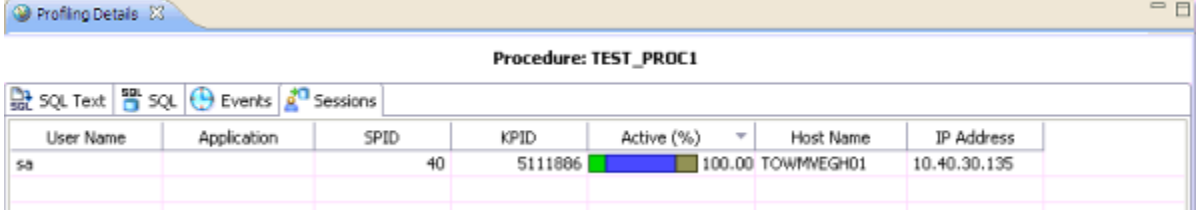

The following parameters are displayed on the Sessions tab:

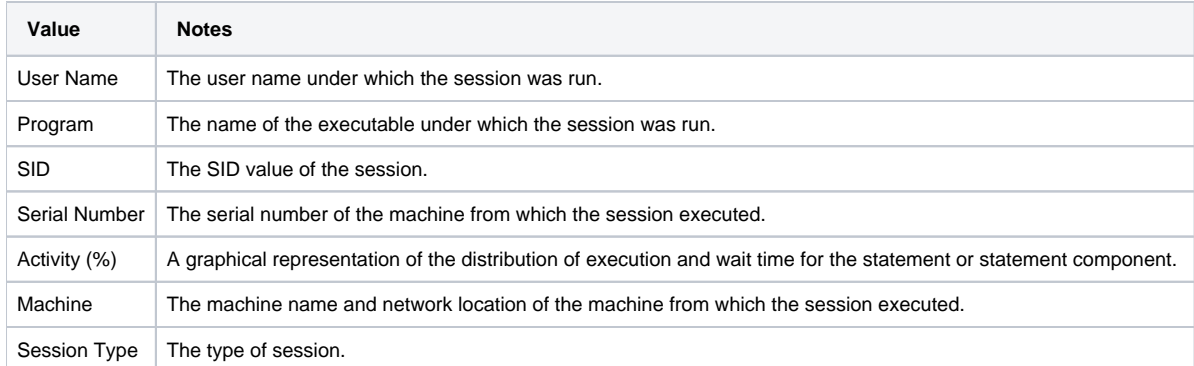

**[IDERA](#) | [Products](#) | [Purchase](#) | [Support](#) | [Community](#) | [Resources](#) |[About Us](#) | [Legal](#)**